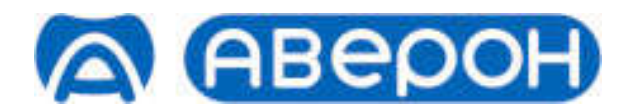

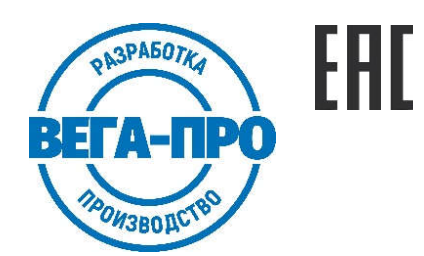

 $-$  o order  $-$ 

# ПЕЧЬ ИНФРАКРАСНАЯ КОНВЕКЦИОННАЯ

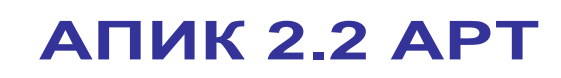

Декларация о соответствии ЕАЭС N RU Д-RU.РА05.В.12062/23 от 03.07.2023

# Руководство по эксплуатации АВЕ 097.000.000 РЭ

для пайки печатных плат по технологии поверхностного монтажа в опытном и малосерийном производстве

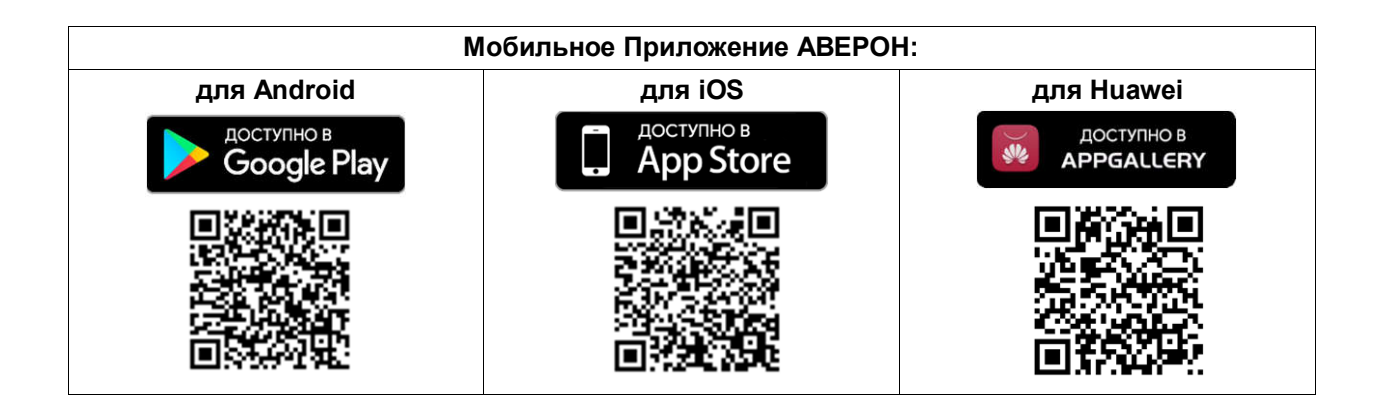

# **СОДЕРЖАНИЕ**

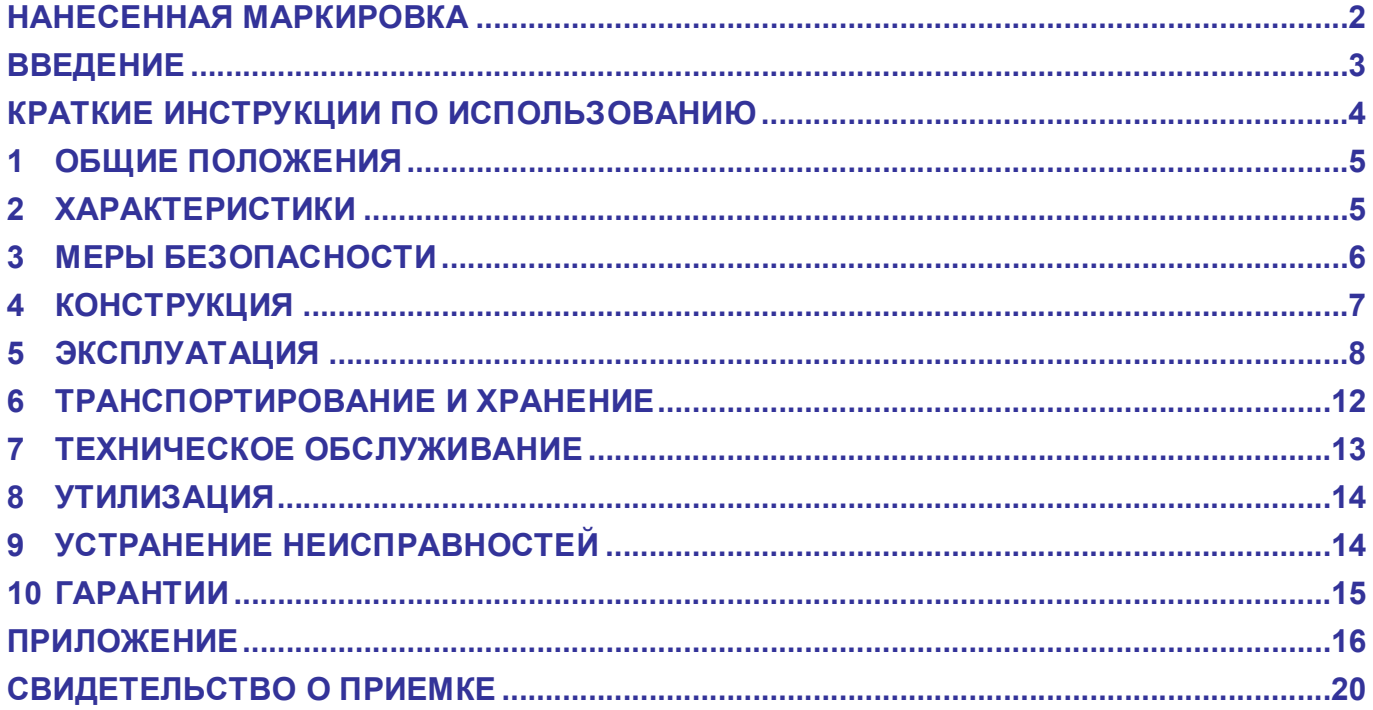

# НАНЕСЕННАЯ МАРКИРОВКА

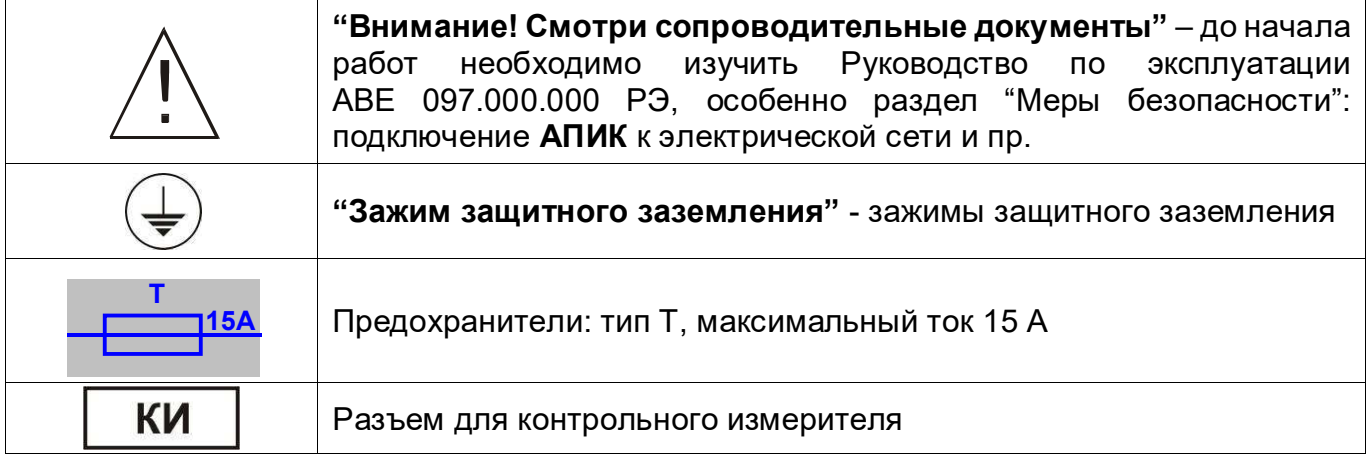

#### **ВВЕДЕНИЕ**

#### Уважаемый покупатель,

**Bac** приобретение настольной благодарим за автоматизированной печи АПИК 2.2 АРТ, предназначенной для пайки печатных плат, собранных по технологии поверхностного монтажа в опытном и малосерийном производстве. Печь реализует типовые функции больших конвейерных машин и обеспечивает выполнение самых современных технологических процессов пайки, в том числе пайку SMD-компонентов по бессвинцовой технологии в инертной атмосфере.

Цифровое управление фазами предварительного разогрева и оплавления в термокамере печи осуществляется с требуемой точностью поддержания заданных температуры, скорости нагрева и продолжительности технологических участков. Комбинация конвекционного нагрева циркулирующим горячим воздухом с инфракрасным - кварцевыми излучателями - обеспечивает равномерность нагрева в течение всего процесса, а также необходимую скорость нагрева на "пиковых" участках термопрофиля.

Легкое и доступное управление по встроенному меню минимизирует Ваши временные затраты на освоение и, собственно, работу с АПИК.

Текстовый дисплей отображает одновременно все параметры выбранной программы пайки, а также данные о ходе ее выполнения.

АПИК хранит до 45 рабочих программ, свободно перепрограммируемых Вами.

Управление АПИК также возможно и от внешнего управляющего устройства, например, планшета, по беспроводному радиоканалу Wi-Fi.

#### Параметры термопрофилей АПИК 2.2 АРТ

#### Этапы СТАНДАРТНОЙ программы:

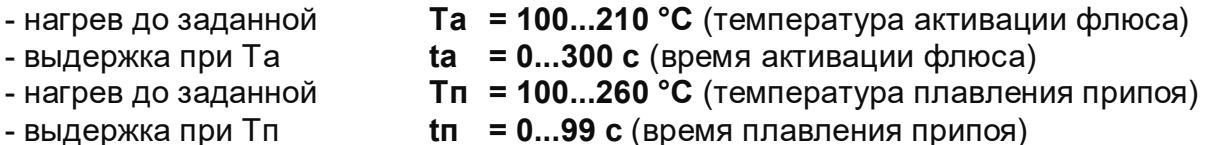

- охлаждение до заданной То = 100...150°С (температура окончания программы)

#### Этапы УСКОРЕННОЙ программы:

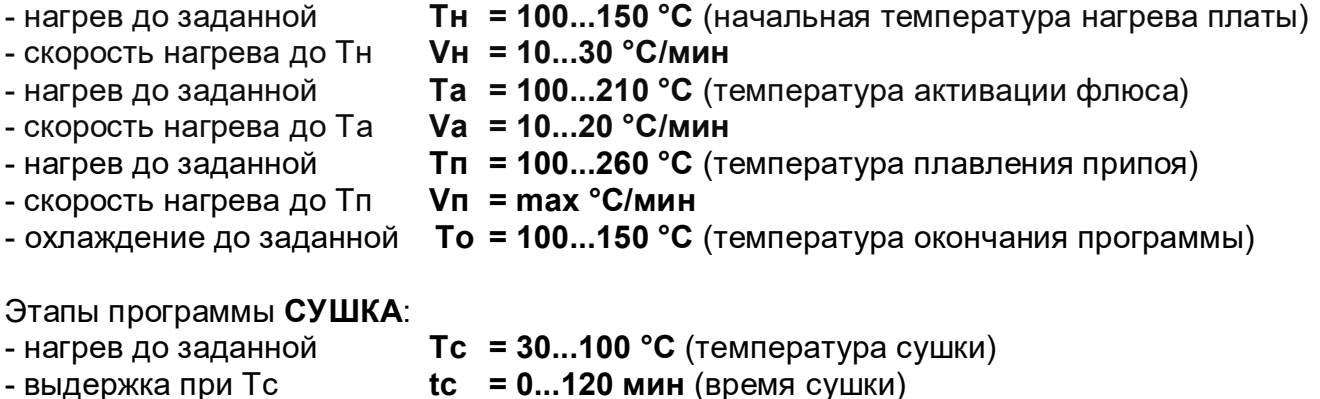

# КРАТКИЕ ИНСТРУКЦИИ ПО ИСПОЛЬЗОВАНИЮ

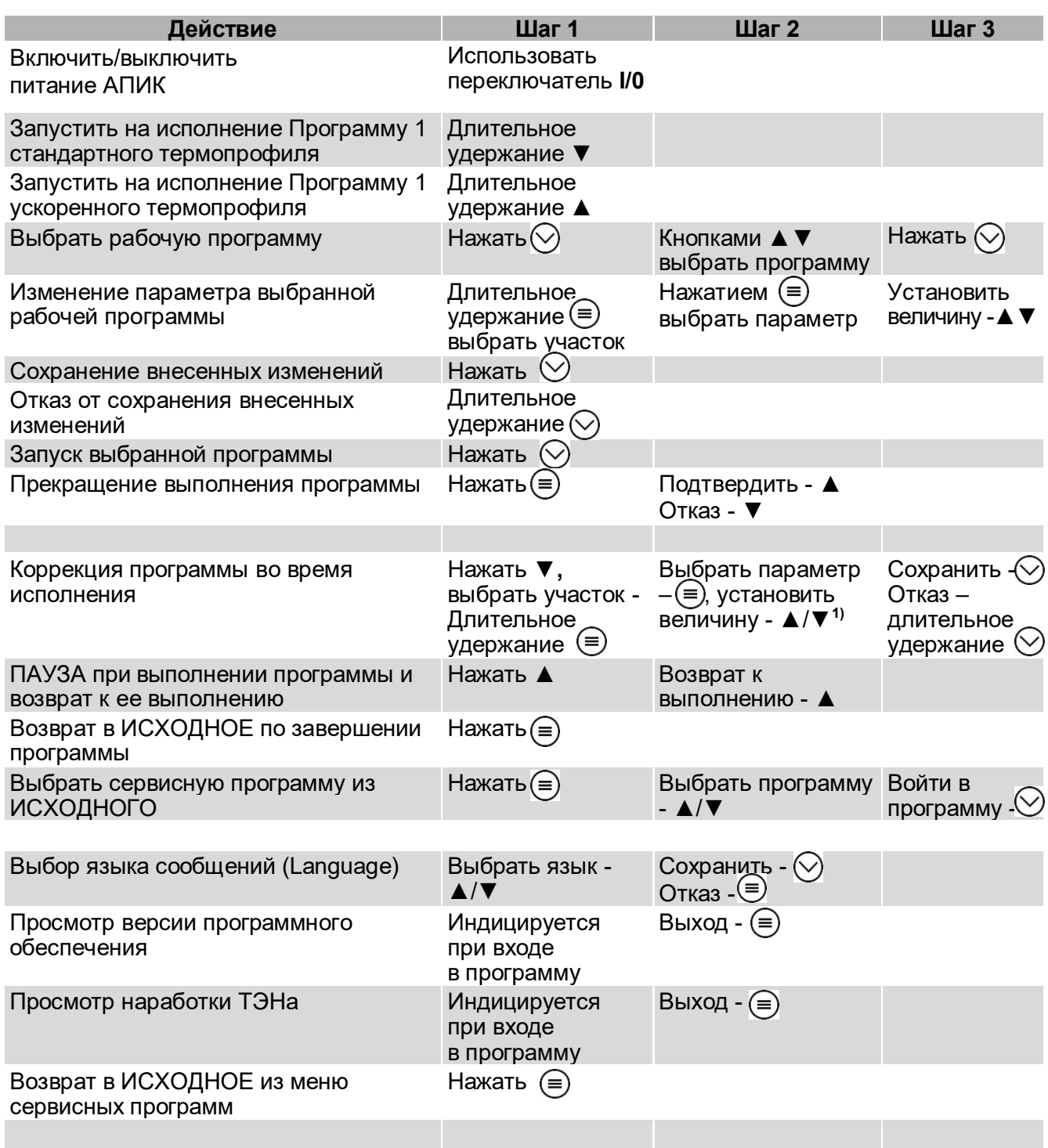

Примечание:

кратковременное нажатие ▲ или ▼ изменяет параметр на один дискрет. Удержание кнопки более 1 с<br>включает автоматическое изменение, остановка изменения – повторным кратковременным нажатием кнопки.

# 1 ОБЩИЕ ПОЛОЖЕНИЯ

- 1.1. Настоящее Руководство по эксплуатации распространяется на Печь инфракрасную конвекционную серия АПИК, АВЕ 28.21.13–032-52331864-2023 ТУ, (далее – АПИК).
- 1.2. АПИК предназначена для пайки печатных плат в опытном и малосерийном производстве, реализует типовые функции больших конвейерных машин и обеспечивает выполнение самых современных технологических процессов пайки, а также сушки радиоэлементов перед пайкой и полимеризации термоотверждаемой паяльной маски.
- 1.3. Установка и эксплуатация АПИК должны проводиться в соответствии с требованиями, изложенными в настоящем Руководстве.

## 2 ХАРАКТЕРИСТИКИ

#### 2.1 Условия эксплуатации

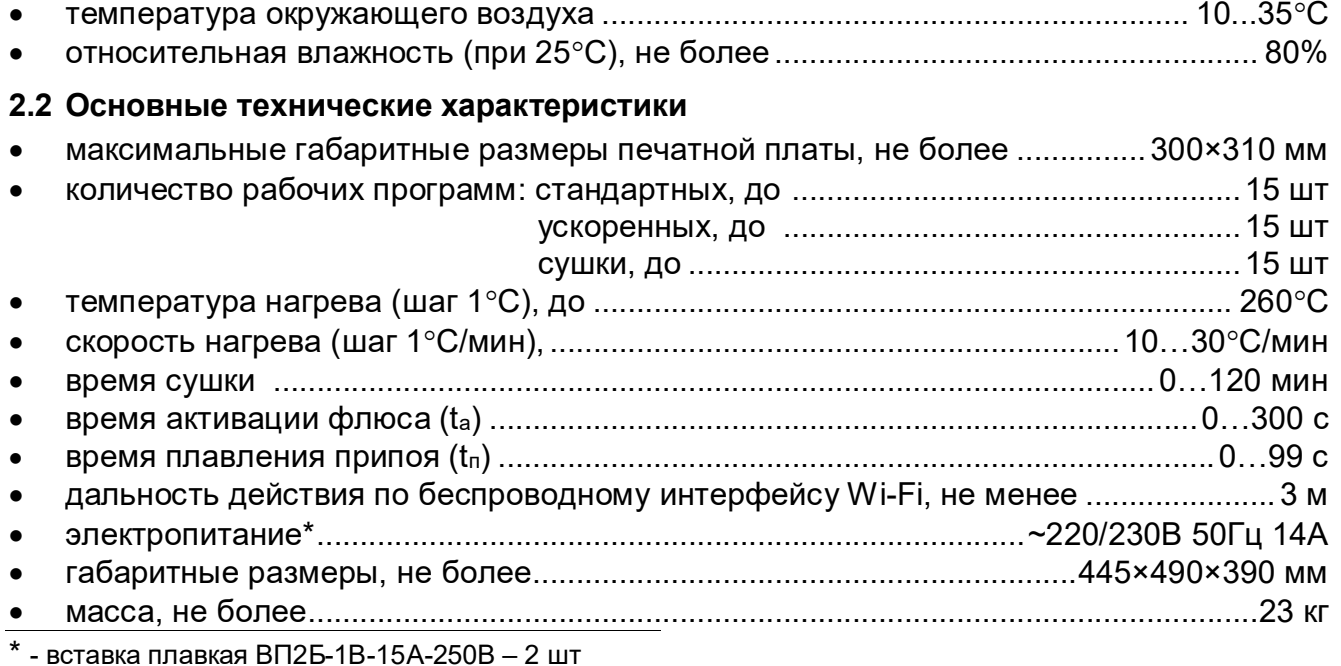

# 2.3 Особенности

 конвекционно-инфракрасная настольная камерная печь для малосерийных и опытных производств;

- возможность работы по бессвинцовой технологии и пайки в инертной среде;
- 45 программируемых термопрофилей пайки и сушки;
- размер рабочей зоны до 300×310 мм, высота компонентов до 30 мм;
- питание однофазное 220 В;
- компактное исполнение, современный дизайн;
- встроенный Wi-Fi модуль для внешнего управления от Andriod устройства;

• компактное исполнение совместно с универсальным лабораторным столом СУЛ АПИК и вытяжкой АВГЛ (или УПЗ СТАЙЕР с фильтром ЗОНТ) позволяет получить законченное рабочее место.

Изготовитель вправе вносить в конструкцию изменения, не ухудшающие потребительские свойства изделия.

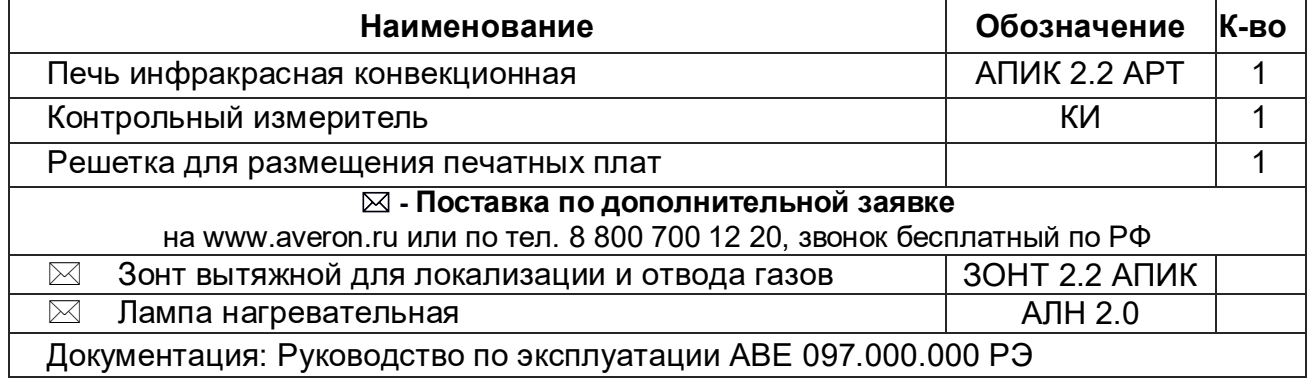

Примечание:  $\boxtimes$  - поставка по дополнительной заявке

# 3 МЕРЫ БЕЗОПАСНОСТИ

Сетевая розетка для подключения АПИК должна допускать потребление до 15 А и иметь контакт защитного заземления.

Запрещается эксплуатация АПИК со снятыми защитными кожухами и крышками.

Сетевой шнур АПИК должен быть отключен от питающей сети при:

- проверке и замене предохранителей;

- выполнении сервисных и ремонтных работ.

Не открывайте камеру и не выдвигайте решетку до завершения (остановки) программы! Температура рабочей зоны может превышать 260°С (отображается на дисплее пульта управления).

Соблюдайте осторожность во избежание ожогов в случаях:

- изъятия разогретых после пайки плат и загрузки очередной партии;

- непреднамеренных касаний нагретых поверхностей работающей печи;

- визуального контроля через смотровое окно (стекло может нагреваться до 100°С).

Не оставляйте работающую печь без наблюдения.

Выключая печь, не оставляйте платы в камере – это может привести к их порче.

#### ВНИМАНИЕ!

АПИК разработана и предназначена исключительно для пайки печатных плат по технологии поверхностного монтажа.

Изготовитель не несет ответственности за вред или ущерб, полученный в результате любого другого использования АПИК, отличного от указанного в настоящей документации, или в результате нарушения условий эксплуатации.

Соответственно, использование не по назначению или с отклонением от условий эксплуатации прекращает действие гарантии на данную АПИК.

Сервисное обслуживание должно производиться сервисным центром АВЕРОН или специалистами, имеющими разрешение АВЕРОН на проведение данных работ.

Избегайте повреждений дисплея и кнопок пульта управления, не подвергайте их воздействию высоких температур или острых предметов.

# 4 КОНСТРУКЦИЯ

#### 4.1 Основные конструктивные элементы

- 1 Термокамера
- 2 Смотровое окно
- 3 Панель управления
- 4 Тумблер включения АПИК
- 5 Контрольный индикатор нагревателя 1 (п.5.4.3)
- 6 Вытяжной вентилятор
- 7 Разъем для контрольного измерителя
- 8 Сетевой провод с вилкой
- 9 Предохранители
- 10 Контрольный измеритель КИ
- 11 Штуцер подвода инертного газа

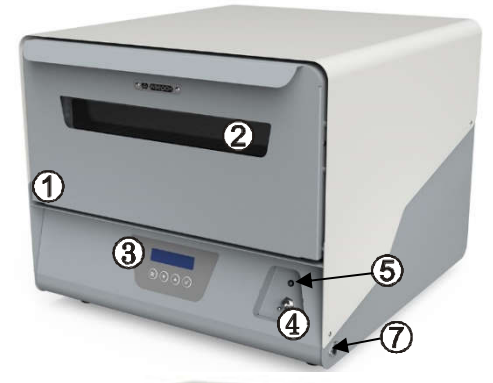

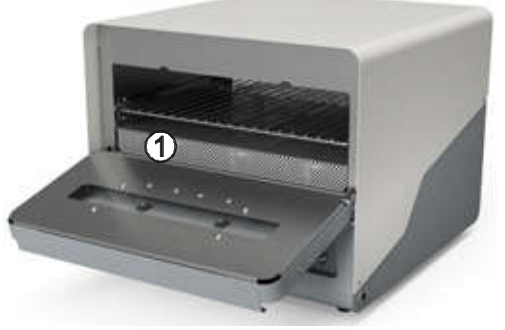

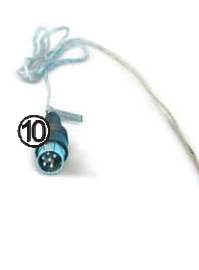

Вид снизу

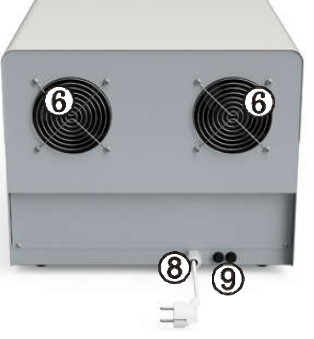

## 4.2 Устройство

Нагрев рабочей зоны в термокамере с выдвижной решеткой и печатными платами осуществляется четырьмя кварцевыми галогеновыми лампами и трубчатым воздушным нагревателем. Встроенный конвекционный вентилятор обеспечивает оптимальную передачу и равномерное распределение тепла по поверхности плат, а термотракт с термопарой – соответствие фактических температур программным.

АПИК комплектуется внешним контрольным измерителем для контактного измерения температуры на печатной плате при отработке технологического процесса (термопрофиля), а также периодических проверках и протоколировании.

В АПИК возможно задание «стандартных» и «ускоренных» рабочих программ (термопрофилей), а также режим «СУШКА», предназначенный для сушки паяльной маски при опытном производстве печатных плат и сушки радиоэлементов перед пайкой в соответствии с рекомендациями производителей элементов.

Примечание – Технологический процесс пайки печатных плат - температурный профиль, традиционно состоящий из участков с заданными значениями температур и времен выдержки («стандартный» термопрофиль). Наряду с ним применяют «ускоренный» термопрофиль, дополненный участками с контролируемой скоростью нагрева до заданных температур.

На задней стенке печи расположены вытяжные вентиляторы (6), автоматически включаемые на этапе охлаждения.

4.3 На панели управления (3) отображаются:

- текущее состояние АПИК;
- меню для выбора последующих действий АПИК;
- информационные, справочные и специальные сообщения.

#### 4.4 Режимы АПИК (подробнее см. раздел ЭКСПЛУАТАЦИЯ):

- ИСХОДНОЕ – устанавливается после включения электропитания АПИК;

Рабочие программы – выбор, просмотр и коррекция параметров рабочей программы или автоматическое исполнение программы, выбранной из 45 рабочих программ, см.п.2.2;

Сервисные программы – выбор, просмотр и коррекция параметров сервисной программы или исполнение выбранной программы.

При подключении планшета возможно документирование процессов пайки.

## 5 ЭКСПЛУАТАЦИЯ

#### 5.1 Подготовка

Распакуйте АПИК, при выявлении нарушений тары, внешнего вида и комплектности зафиксируйте их и обратитесь к Поставщику.

Выдержите АПИК при комнатной температуре 4 часа, если находилась в холоде.

#### 5.2 Установка

- удалите защитные транспортировочные элементы;

- установите АПИК на горизонтальную поверхность с прочным основанием и термоустойчивым покрытием.

#### ВНИМАНИЕ!

#### Во время работы поверхность печи может нагреваться!

Располагайте печь:

- только в местах, обеспечивающих оперативное удаление образующихся при пайке летучих соединений, в вытяжном шкафу или в непосредственной близости от вытяжки;

- на термоустойчивом основании, на расстоянии не менее 250 мм от окружающих предметов и стен для обеспечения надлежащей вентиляции.

Используйте только оригинальные сменные и запасные части поставщика, доверяйте их установку только специально обученному персоналу.

Обеспечьте надежный контакт вилка-розетка. Повторное включение не ранее, чем через 1 минуту.

#### 5.3 Первое включение

- удалите защитную пленку с дисплея панели управления;
- перед подключением АПИК к сети убедитесь в соответствии параметров питающей сети требованиям настоящей документации;
- убедитесь, что тумблер (4) АПИК находится в положении ВЫКЛЮЧЕНО;
- подсоедините вилку шнура к сетевой розетке;
- включите АПИК тумблером (4), дисплей отобразит кратковременно:

#### Далее ИСХОДНОЕ состояние АПИК:

- одновременно отображается температура в камере (нагрев до заводской установки температуры поддержания Т=100°С)

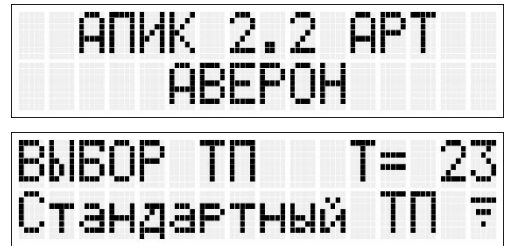

5.4 Сервисные программы (базовые установки, проверка функционирования АПИК)

Для перехода из ИСХОДНОГО в меню сервисных программ нажмите кнопку  $(\equiv)$ .

Сервисные Т°С поддержания

Кнопками ▲▼ производится выбор следующих сервисных программ: «Т°С поддержания», «Т°С смещения», «Тестирование», «Language», «Версии ПО», «Служебные», «Наработка ТЭНов», «Загрузчик», «IP», «Сетевой номер», «Разрешения», «Роутер», «Регистрация».

# 5.4.1 Изменение температуры поддержания (ТºС)

- кнопками ▲ ▼ выберите сервисную программу «Т°С поддержания»;

- нажмите  $\heartsuit$  (Вход):
- кнопками ▼ (-)/▲ (+) установите необходимую величину изменяемого параметра;
- возврат в меню с сохранением параметра  $\heartsuit$ . без сохранения изменений  $\textcircled{\tiny{\textsf{F}}}.$

При включении питания печь нагревается до температуры поддержания. После достижения температуры поддержания можно расставлять платы на выдвижную решетку.

# 5.4.2 ТºС смещения

Для смещения Т в камере в пределах от -10°С до +10°С - кнопками ▲▼.

Для возврата в меню сервисных программ с сохранением внесенных изменений нажмите  $\heartsuit$ , без сохранения –  $\equiv$ .

# 5.4.3 Тестирование узлов

Меню применяется при периодическом обслуживании для контроля работоспособности следующих отдельных узлов:

«Вент.1» - вытяжной вентилятор,

«Нагр.1» - нижний трубчатый нагреватель,

«Нагр.2» - верхний инфракрасный нагреватель (4 лампы).

- Кнопками ▲ ▼ выберите «Тестирование»;

- нажмите  $\heartsuit$ :

- кнопками ▲ ▼ выберите требуемый узел;

- запуск (Вкл.) тестирования выбранного узла - кнопкой  $\heartsuit$ , повторное нажатие – остановка (Выкл.), выбор другого узла для тестирования - кнопками ▲▼;

- возврат в меню сервисных программ без запуска теста или прерывание выполнения теста –  $\left( =\right)$ 

Контроль работоспособности:

- нагревателя 1 - по свечению контрольного индикатора (5) на стойке АПИК;

- нагревателя 2 ИК ламп – визуально (все лампы должны гореть с одинаковой яркостью);

- вентиляторов - на слух или визуально, по вращению крыльчатки.

# 5.4.4 Выбор языка отображения информации

- кнопками ▲▼ выберите сервисную программу «Language»;
- нажмите  $\odot$
- кнопками ▲ ▼ выберите требуемый язык интерфейса;

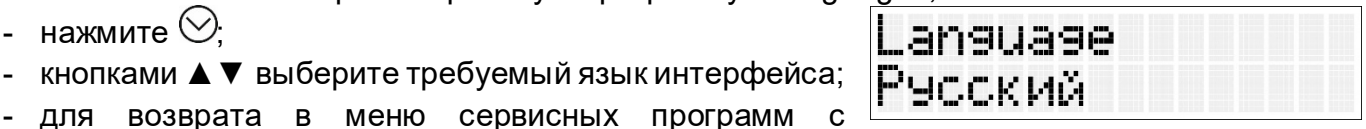

Тестивование

Вент. 1:Выкл

сохранением внесенных изменений нажмите  $\heartsuit$ , без сохранения –  $\textcircled{\textsf{F}}$ .

# 5.4.5 Версии ПО

В меню отображаются версии текущего программного обеспечения. По нажатию кнопок ▲▼ можно переключаться между просмотром версии и даты.

# 5.4.6 Наработка ТЭНов

В этом меню отображаются наработки индукционного и конвекционного ТЭНов в формате часы-минуты-секунды. Переключение между просмотром наработки индукционного и конвекционного по кнопкам А ▼.

# 5.4.5 Загрузчик

Включите программу загрузчика для смены версии ПО в АПИК. После смены ПО выключить Загрузчик.

# 5.4.6 IP

Отображается IP-адрес АПИК. Нажатие копок:

- ▼ Вкл./Выкл. автоматическое скачивание обновлений.
- $\triangle$  Вкл./Выкл. Wi-Fi.
- $\odot$  Сохранить изменения.

Удержание кнопок:

▼ – Сброс настроек Wi-Fi до заводских.

# 5.4.7 Сетевой номер

Отображается заводской сетевой номер АПИК.

# 5.4.8 Разрешения

Меню для отключения/включения выдачи ошибок.

(-) – выдача ошибки выключена

(+) – выдача ошибки включена

Нажатие копок:

– Смена ошибки.

▼▲– Вкл./Выкл. выдачу ошибки.

 $\odot$  – Сохранить изменения.

Удержание кнопок:

 $\left(\equiv\right)$  – Выход без сохранения.

# 5.4.9 Регистрация

Меню для регистрации АПИК на сайте производителя.

Позволяет получать автоматическое сервисное обслуживание. Если строка со значением заполнена, повторная регистрация не требуется. Применяется при смене платы управления или иных аварийных ситуациях, когда поле со значением не заполнено. Предварительно необходимо подключиться к сети Интернет. Регистрация по кнопке  $\heartsuit$ , выход в меню по кнопке  $\left(\equiv\right)$ .

# 5.4.10 Роутер

Меню для подключения АПИК к роутеру.

После входа идет поиск доступных сетей:

Выбор сети нажатием кнопок ▼▲, подтверждение выбора сети кнопкой  $\heartsuit$ .

После выбора нужно ввести пароль от сети:

Выбор символа нажатием кнопок ▼▲ (удержание – быстрая смена символа), переход к вводу следующего символа нажатием кнопки  $\odot$ . Нажатие кнопки  $\textcircled{\textsf{F}}$  – стереть символ.

Удержание кнопки $\odot$  – подтвердить ввод пароля, подключиться к сети.

\*Последний введенный пароль сохраняется, текущий изменяемый символ мигает.

# Служебные программы используются сервисными специалистами для настройки и проверки АПИК.

# 5.5 Работа

Контрольный измеритель предназначен для отработки термопрофиля пайки и контроля температуры на отдельном участке платы, требующем особого внимания, например, температуры особо чувствительных и дорогостоящих элементов.

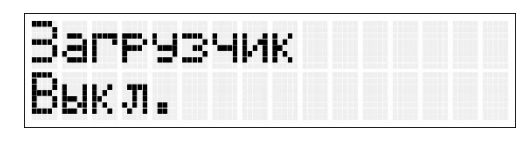

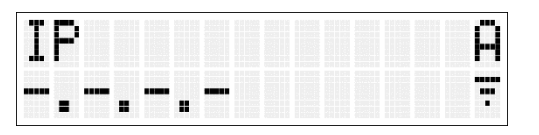

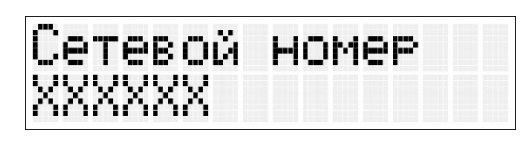

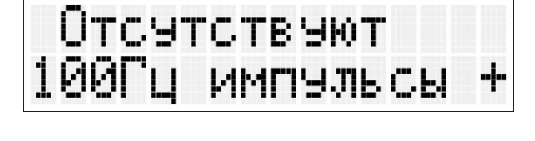

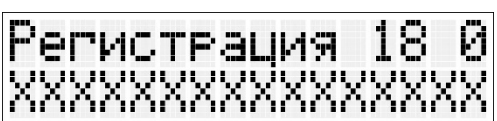

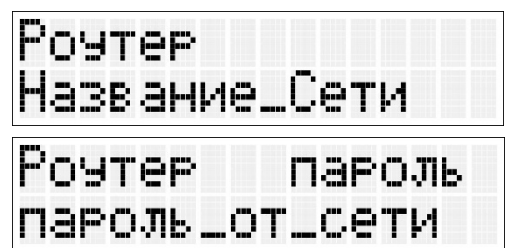

Рабочий спай термопары измерителя закрепляется на плате в нужном месте с помощью проволоки или алюминиевого скотча. Термопара прижимается дверцей камеры. Измеряемая температура отображается во время исполнения программы на текстовом дисплее.

## 5.5.1 Выбор и вход в программу пайки

В ИСХОДНОМ выберите тип термопрофиля кнопками  $\blacktriangle$   $\blacktriangledown$  .  $\heartsuit$ 

Кнопками ▼ (-) / ▲ (+) выберите требуемый номер программы.

Возврат в ИСХОДНОЕ из выбора программ пайки нажатием кнопки  $\equiv$ .

# 5.5.2 Изменение и сохранение параметров программы пайки

Вход в режим изменения параметров выбранной программы – длительное удержание  $(\equiv)$ . \*Изменяемый параметр будет мигать.

Смена доступного для изменения параметра – нажатием кнопки  $\equiv$ .

Смена участка – длительное нажатие  $(\equiv)$ .

Кнопками ▼ (-) /▲ (+) установите требуемое значение параметра.

Для сохранения внесенных изменений – кнопка  $\heartsuit$ .

Для отказа от сохранения и перехода к выбору программ – длительное удержание  $\heartsuit$ .

#### 5.5.3 Запуск программы пайки

Установите платы на решетку и закройте термокамеру. Выберите программу пайки. Проверьте таблицу параметров выбранной программы. При необходимости, измените и сохраните параметры программы, как описано выше.

Запустите выполнение программы нажатием  $\heartsuit$ .

#### 5.5.4 Выполнение программы пайки

После запуска программы пайки АПИК последовательно выполняет заданные этапы, например, для стандартной программы:

 $\Pi$  xx - рабочая программа (1-15)

нагрев до заданной температуры активации (Та) флюса паяльной пасты;

- выдержку заданного времени активации флюса (tа);

- нагрев до заданной температуры плавления (Тп);
- выдержку заданного времени плавления (tn);

- по завершении пайки и достижении температуры охлаждения (То), при которой исключается опасность сотрясения/смещения компонентов, так как припой

гарантированно находится в твердом состоянии, допускается перемещение решетки с платами для дальнейшего охлаждения при комнатной температуре.

Этапы ускоренной программы:

- нагрев до заданной Тн (начальная температура прогрева платы)
- скорость нагрева до Тн Vн =10…30 ºС/мин
- нагрев до заданной Та флюса паяльной пасты
- скорость нагрева до Та Vа =10…20 ºС/мин
- нагрев до заданной Тп (температура плавления)
- скорость нагрева до Тп Vп =max ºС/мин

по завершении пайки и достижении То, при которой исключается опасность сотрясения/смещения компонентов, допускается перемещение решетки с платами для дальнейшего охлаждения при комнатной температуре.

На дисплее отображается информация о заданных и фактических параметрах выполняемого участка.

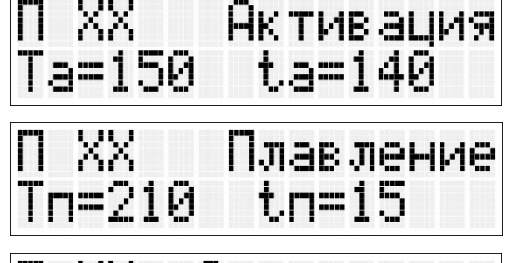

BWROP TO

Стандартный

Охлаждение To=110

При необходимости возможна приостановка выполнения программы кнопкой ▲. На дисплее отобразится длительность паузы.

Возврат к выполнению программы – повторное нажатие ▲.

Для редактирования параметров выполняемой программы нажмите ▼. Переход между параметрами одного участка кнопкой  $\equiv$ ) переход между участками – длительное  $V$ держание  $\circledast$ . Возврат к индикации выполнения программы с сохранением параметров по  $\heartsuit$ . возврат без сохранения – длительное удержание  $\heartsuit$ .

#### 5.5.5 Аналогично изменяются параметры программы «СУШКА»

Тс - температура сушки,

 $t_c$  – время сушки.

#### ВНИМАНИЕ!

Мерцание света в камере, сопровождающее включение/выключение кварцевых излучателей, обусловлено автоматическим отслеживанием заданного температурного профиля; непрерывное включение ламп привело бы к росту температуры с недопустимо большой скоростью.

#### 5.5.6 Завершение выполнения программы пайки

При необходимости досрочного прерывания и завершения программы нажмите  $\equiv$  и подтвердите свой выбор нажатием ▲/▼ (да/нет) для перехода в ИСХОДНОЕ.

Нормальное завершение программы пайки производится после выдачи АПИК звукового сигнала и сообщения «Программа завершена».

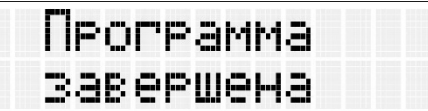

Нажмите кнопку  $\textcircled{\text{}}$  для перехода в ИСХОДНОЕ или откройте камеру.

# 6 ТРАНСПОРТИРОВАНИЕ И ХРАНЕНИЕ

6.1 Транспортирование АПИК проводится в таре Изготовителя всеми видами крытых транспортных средств по действующим для них правилам.

Условия транспортирования: температура от минус 50 до 50°С, относительная влажность до 100 % при температуре 25°С.

6.2 АПИК должна храниться на закрытых складах в упаковке Изготовителя, на стеллажах в один ряд при температуре от минус 50 до 40°С. Относительная влажность до 98% при температуре 25°С.

# 7 ТЕХНИЧЕСКОЕ ОБСЛУЖИВАНИЕ

7.1 Для АПИК установлены следующие виды ухода и техобслуживания:

- периодический, выполняемый персоналом, эксплуатирующим АПИК, и содержащий операции по контролю основных узлов печи (см. п. 5.4.3) и очистке решетки, внутренней и внешней поверхности камеры от остатков флюса жидкостью для чистки оборудования (например, промывочная жидкость Vigon® RC 101).

- полугодичный, выполняемый техперсоналом, и содержащий операции обслуживания, визуальной проверки состояния нагревательной камеры и термопары.

#### 7.2 Смена ламп АЛН 1.0:

- Выключить АПИК, вынуть вилку из розетки сети.
- Выкрутить винты, крепящие верхний кожух, и снять его.
- Отсоединить токоведущие провода (1) из клеммных колодок (2) с обеих сторон лампы.
- Вынуть фторопластовую втулку (3).
- Вынуть лампу из камеры через дверцу печи.
- Снять изоляционные керамические бусы (4).
- Установить лампу взамен снятой в обратном порядке, обеспечив надежное крепление ее в пружинных зажимах (5).
- Установить снятую фторопластовую втулку.

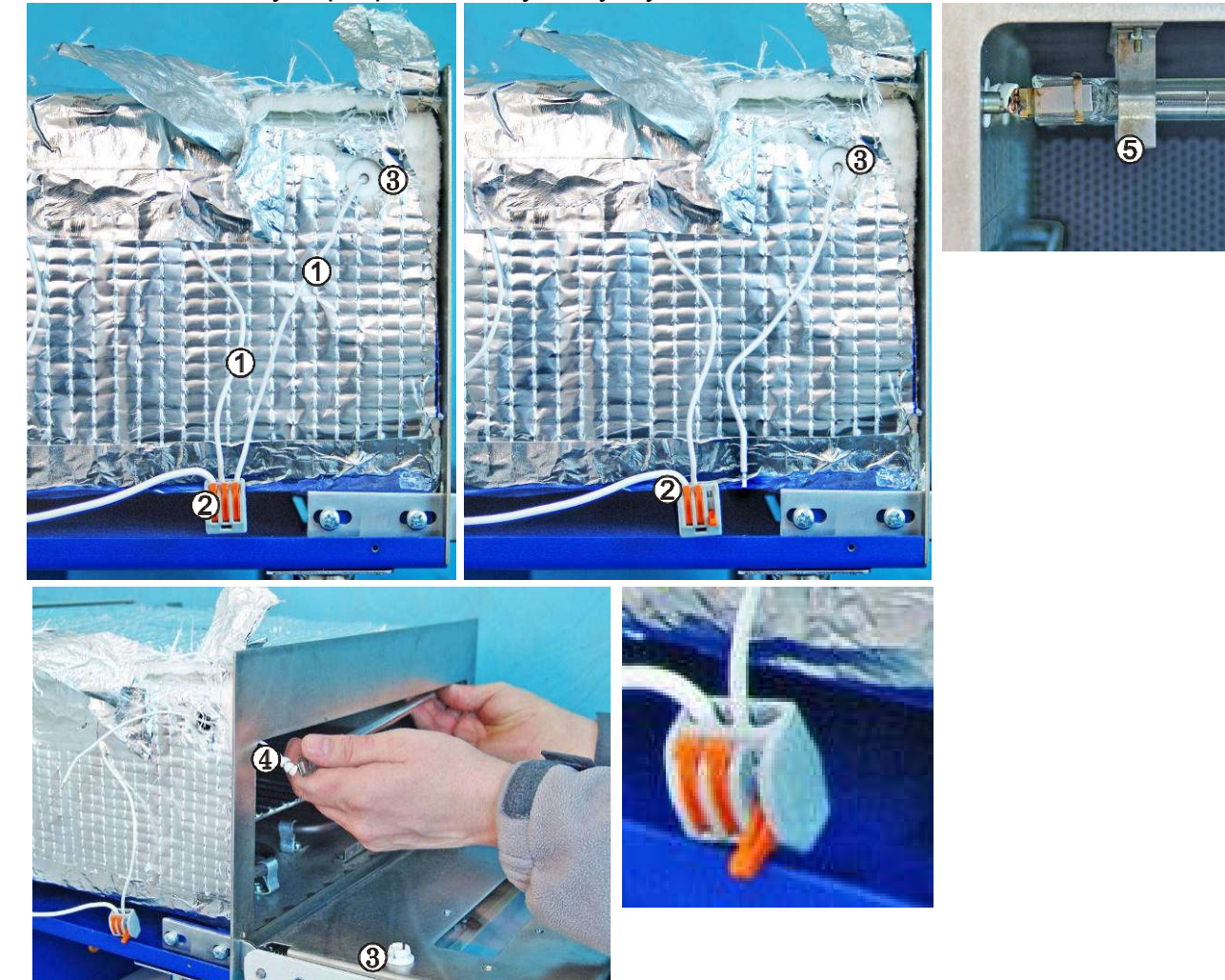

#### Поверхность стеклянной колбы тщательно обезжирить этиловым спиртом. Не допускать касаний руками обезжиренной поверхности колбы во избежание выхода лампы из строя!

- Присоединить токоведущие провода к клеммным колодкам.
- Установить на место верхний кожух, закрутить винты.

# 8 УТИЛИЗАЦИЯ

В составе **АПИК** не содержится драгметаллов и опасных веществ. Специальных мер по утилизации (уничтожению) **АПИК** не требуется.

# 9 УСТРАНЕНИЕ НЕИСПРАВНОСТЕЙ

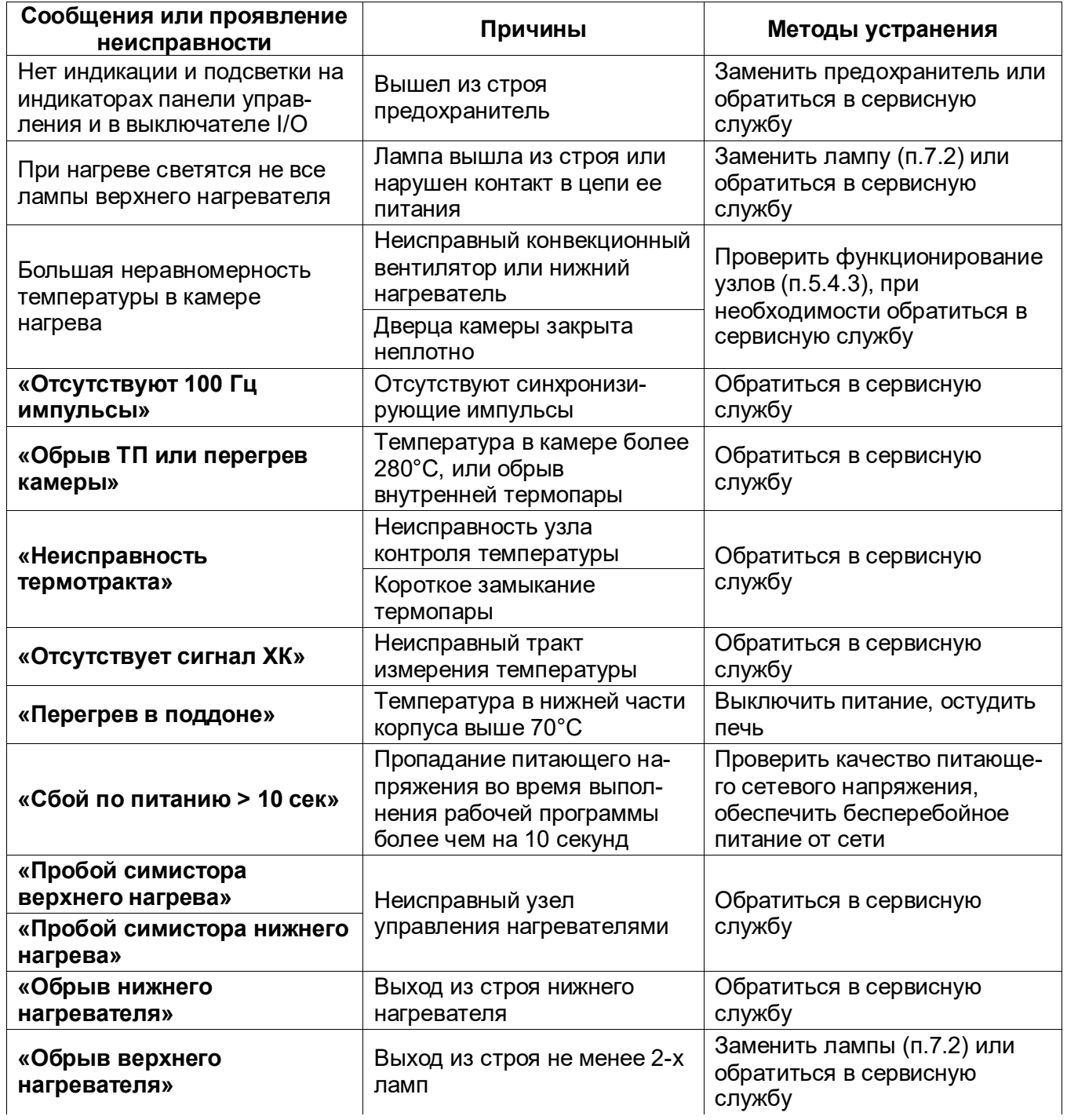

# 10 ГАРАНТИИ

10.1 Изготовитель гарантирует соответствие АПИК требованиям действующей технической документации в случае соблюдения потребителем условий эксплуатации, транспортирования и хранения согласно настоящему руководству.

10.2 Гарантийный срок - 12 месяцев со дня продажи или, если она не указана, то с даты выпуска предприятием-изготовителем.

Средний срок службы - 3 года. Критерием предельного состояния является невозможность или технико-экономическая нецелесообразность восстановления работоспособности АПИК.

10.3 Претензии на гарантию не принимаются при наличии механических повреждений или не санкционированного Изготовителем доступа в конструкцию.

10.4 Изготовитель (Представительство) осуществляет бесплатно ремонт или замену продукции в течение гарантийного срока эксплуатации, при выполнении п.п.10.1, 10.3, по письменной заявке владельца, с предъявлением настоящего Руководства или копии документа, подтверждающих покупку (чек, платежное поручение) и комплектацию продукции, предоставляемой:

- для замены – согласно покупной комплектации;

- для ремонта – по согласованию с исполнителем, осуществляющим ремонт.

10.5 Для замены или ремонта продукция предоставляется в упаковке Изготовителя в ЧИСТОМ виде. Устранение повреждений, полученных при доставке, и работы по приведению в надлежащий вид осуществляются за счет владельца оборудования.

10.6 Доставка оборудования для ремонта производится владельцем за свой счет.

#### Изготовитель: ООО "ВЕГА-ПРО"

Юр. адрес: Россия, 620146, Свердловская обл., г.о. город Екатеринбург, г. Екатеринбург, ул.Фурманова, д.127, пом.1. Тел.: +7 343 311 11 21 (внутр.2183) Адрес производства: Россия, 620902, Свердловская обл., г.о. город Екатеринбург, г. Екатеринбург, ул. Николы Тесла, стр. 4 Бесплатный звонок по РФ: 8 800 700 12 20 Сервис-центр: бесплатный звонок по РФ8 800 700 11 02 Сайт: www.averon.ru E-mail: smt@averon.ru

#### **ПРИПОЖЕНИЕ**

#### Подключение и работа АПИК с внешним управляющим устройством по беспроводному радиоканалу Wi-Fi

Рекомендуемые параметры планшета: версия ОС Android 4.0 и выше. диагональ экрана 7 дюймов и выше, объем оперативной памяти не менее 1 Гб.

#### 1 Первое включение

Включить АПИК тумблером (4).

Включить планшет. Запустить Приложение "АПИК".

Если оно отсутствует, установить его с Play Маркет (play.google.com, ввести в строку поиска «АПИК») и одноразово провести процедуру сопряжения Приложения "АПИК" с АПИК для дальнейшего автоматического подключения (то же - при смене планшета или АПИК).

Далее откроется настроечное меню со списком доступных Wi-Fi сетей. Из списка Wi-Fi сетей выбрать ту, в которой находится Ваша АПИК (обычно начинается с «АРІК#», далее шесть цифр серийного номера Вашей АПИК).

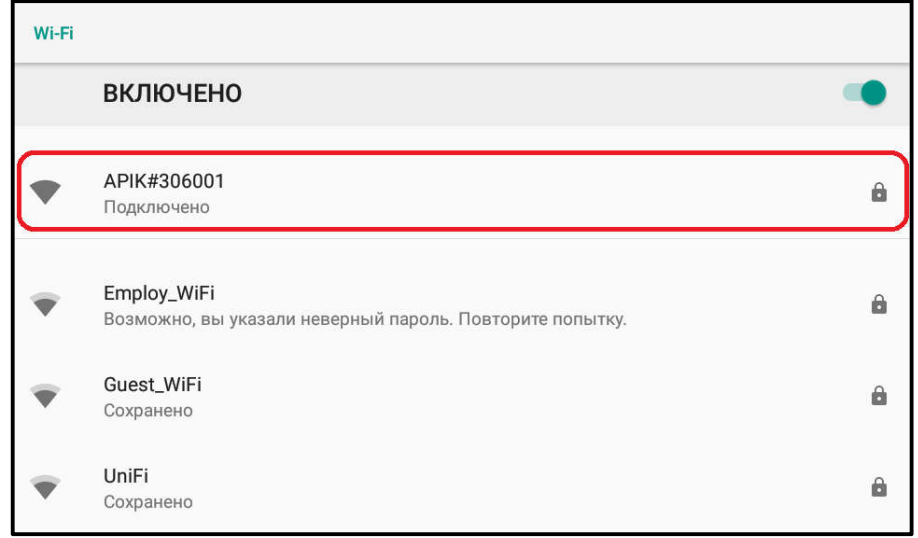

В данном примере выбрать «АРІК#306001».

Для регистрации в выбранной сети «АРІК#306001» введите пароль «12345678» и нажмите «Подключить»

Дождитесь состояния «Подключено», нажмите на планшете  $\bigoplus$ 

В появившемся списке доступных устройств выберите нужное устройство.

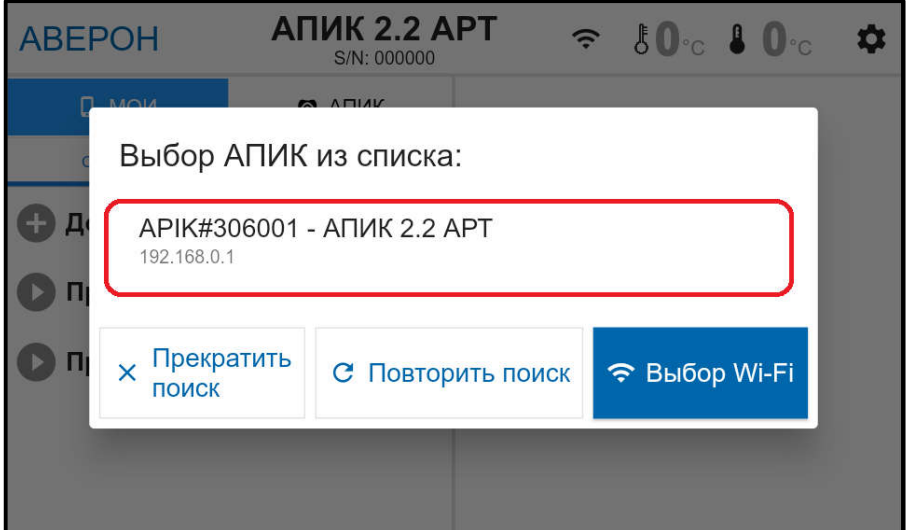

После установления связи на экране отображаются параметры АПИК.

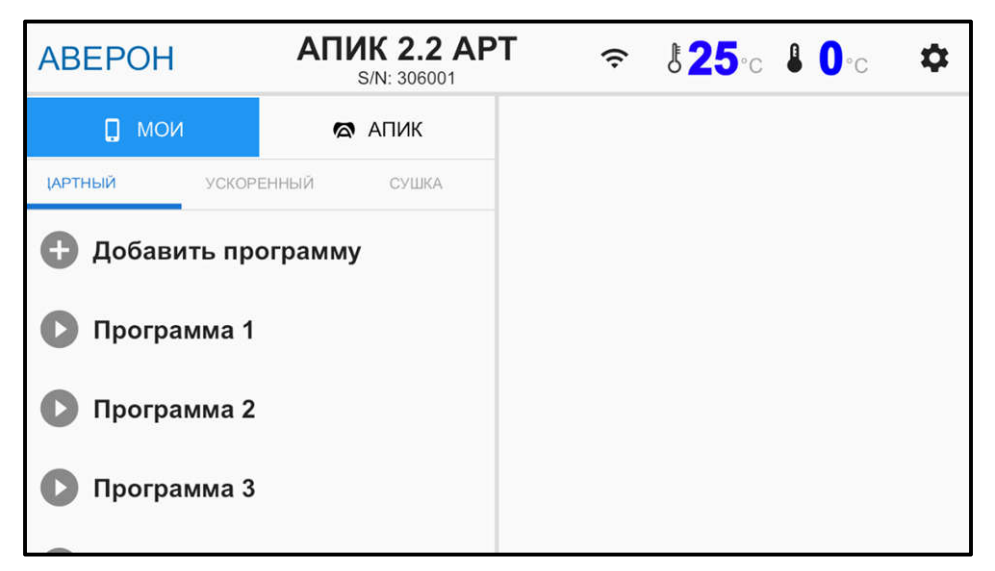

При необходимости повтора сопряжения АПИК с Приложением нажать на кнопку «ОТМЕНИТЬ СОПРЯЖЕНИЕ».

Выше описано сопряжение АПИК с планшетом для их совместной автономной работы. Для подключения к внешней Wi-Fi сети в меню «НАСТРОЙКИ» выбрать тип Wi-Fi АПИК.

Далее из списка выбрать нужную Wi-Fi (или задать вручную) сеть и ввести пароль для нее. Эти данные Приложение "АПИК" передаст в АПИК и в последующем АПИК будет подключаться к выбранной Wi-Fi сети. Для вступления в силу новых настроек выйти из Приложения и переключить питание АПИК.

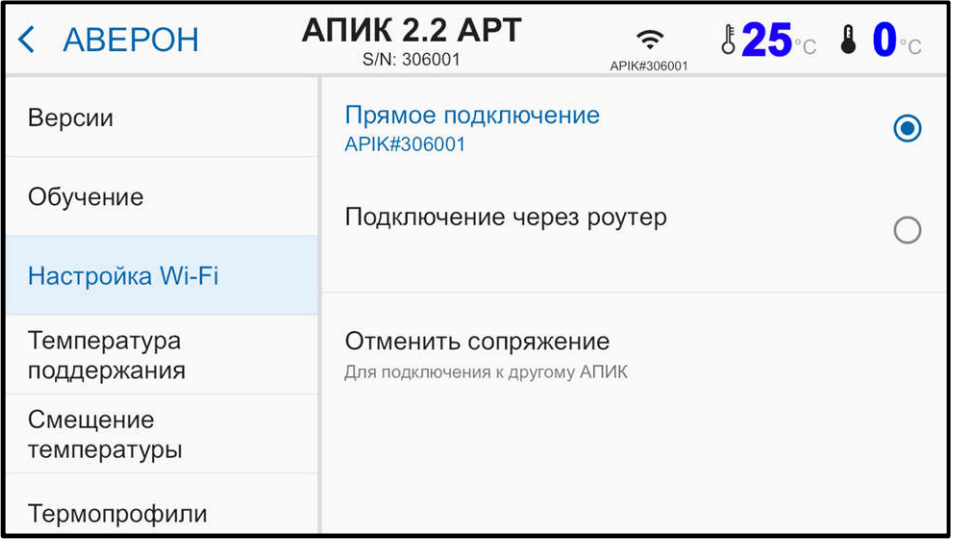

Переход между термопрофилями происходит путем выбора вкладки «СТАНДАРТНЫЙ», «УСКОРЕННЫЙ» или «СУШКА»

Для того, чтобы добавить программу к текущему термопрофилю с установленными по умолчанию параметрами нужно нажать на кнопку «Добавить программу» вверху списка. Можно создать программу самостоятельно или взять его из другого списка («Мои» или «АПИК»).

Элементы находящегося в левой части экрана списка с названиями термопрофилей можно произвольно менять местами, для этого после выполните долгое нажатие на элемент, который хотите переместить, затем не отпуская пальца перемещайте его вверх или вниз. По окончании отпустите палец.

Для переименования нужно смахнуть элемент списка вправо, а для его удаления - влево.

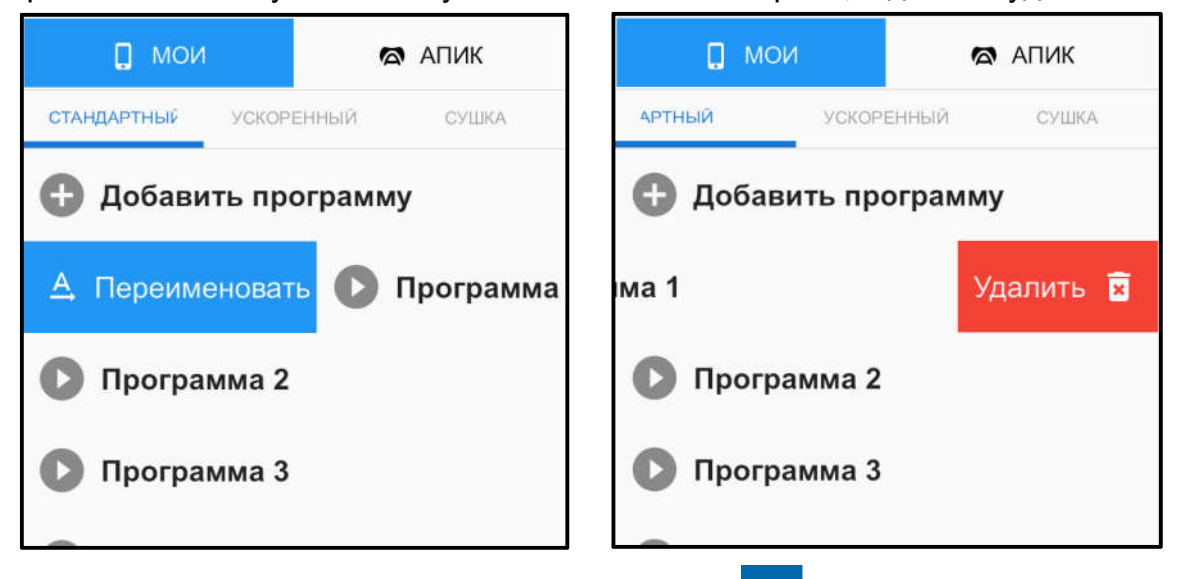

Для перехода в сервисные программы нажмите « ».

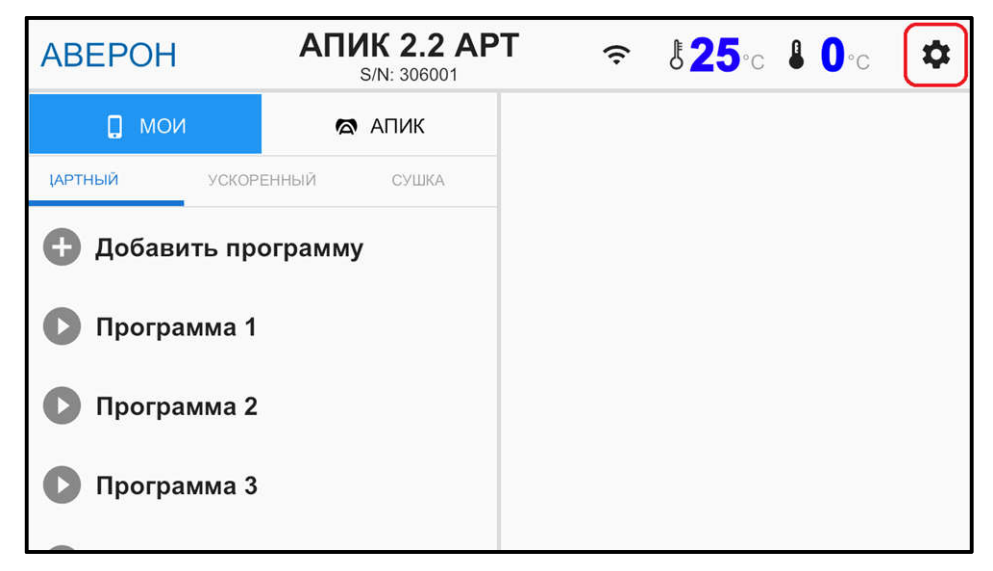

Для работы с файлами перейдите в меню «Термопрофили»

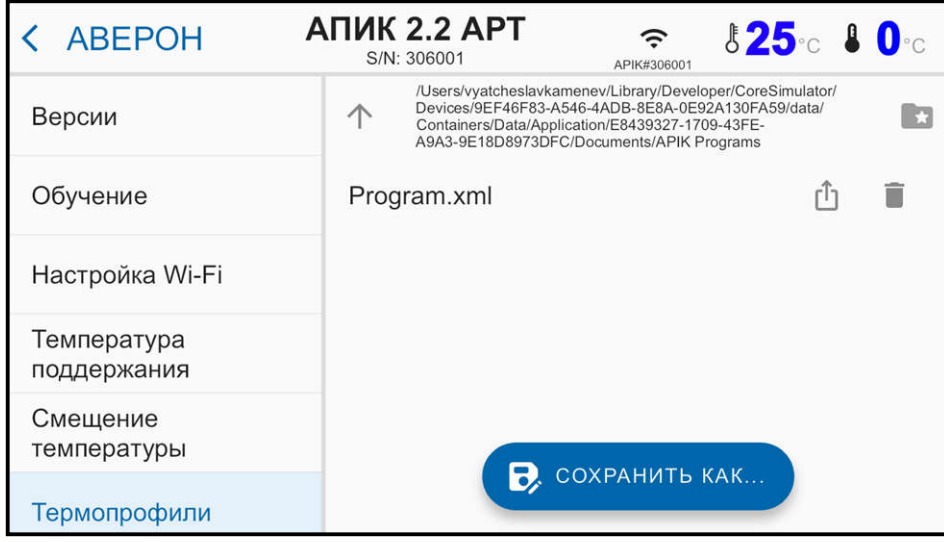

Приложение имеет возможность загрузки термопрофилей из ранее заготовленного файла. Для того, чтобы загрузить файл термопрофилей, необходимо в данном меню нажать на название нужного файла и во всплывающем окне выбрать один из двух вариантов:

- «ОТКРЫТЬ ФАЙЛ ПРОГРАММ вместо текущего списка программ»
- «ДОБАВИТЬ ФАЙЛ ПРГРАММ к текущему списку программ»

Для загрузки файла из внешней памяти нажмите на кнопку «  $\blacktriangleright$  ».

Сохранить как… – позволяет сохранить текущие параметры программ в уже существующий файл или создать новый.

Для удаления файла в обозревателе файлов необходимо нажмите на кнопку «  $\Box$  » Выполнение программы:

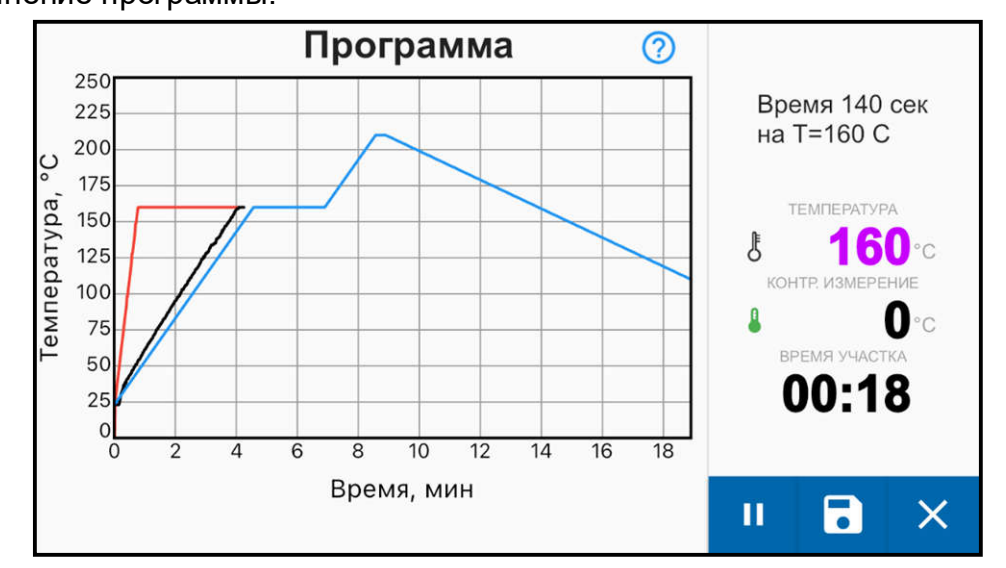

Во время выполнения есть возможность менять параметры программы, сохранять отчет (по кнопке « $\overline{\bullet}$ »)

Пауза по кнопке « $\mathbf{II}$ ». Прервать выполнение программы по кнопке « $\mathbf{X}$ »

На графике отображается ход выполняемой программы. Синей линией отображается идеальный термопрофиль. По ходу выполнения программы на него накладываются реальные показания Т° в камере (черный цвет) и с контрольного измерителя (зеленый цвет), а также расчетная Т для термопрофиля (красный цвет). Расчетная Т° может не совпадать с реальной Т° на участке нагрева, где скорость не контролируется.

# СВИДЕТЕЛЬСТВО О ПРИЕМКЕ

Настоящим подтверждается соответствие Печи инфракрасной конвекционной АВЕРОН требованиям действующей технической документации

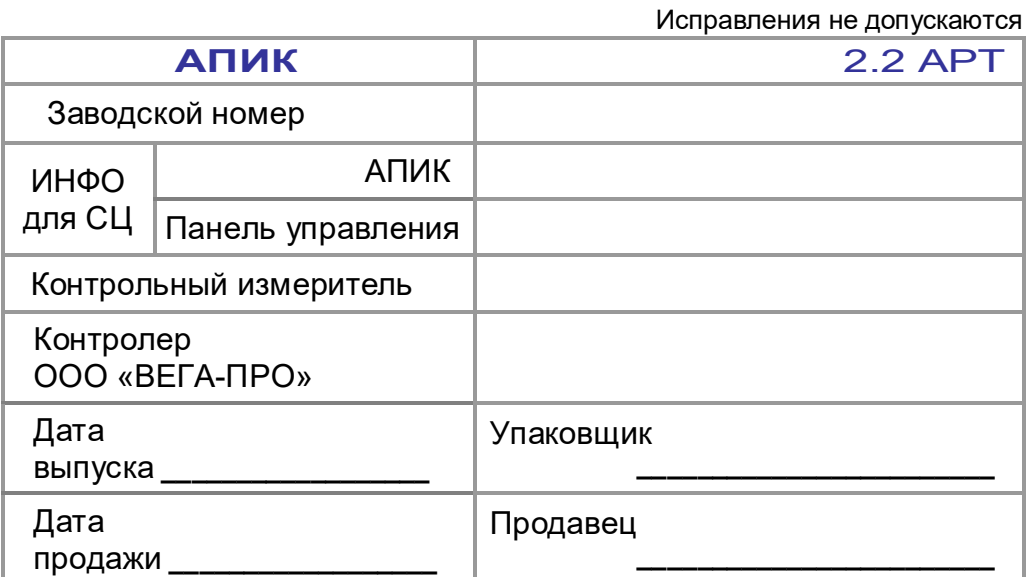

Если поле даты продажи не заполнено или исправлено, то гарантия исчисляется с даты выпуска.